# **X4000**

# **Release Notes**

System Software Release 5.1 Revision 5 15. Juni 2000

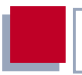

### **System Software Release 5.1.5**

Diese Release Notes beschreiben neue Funktionen, Änderungen und behobene Fehler der Software Release 5.1.5 für **X4000**.

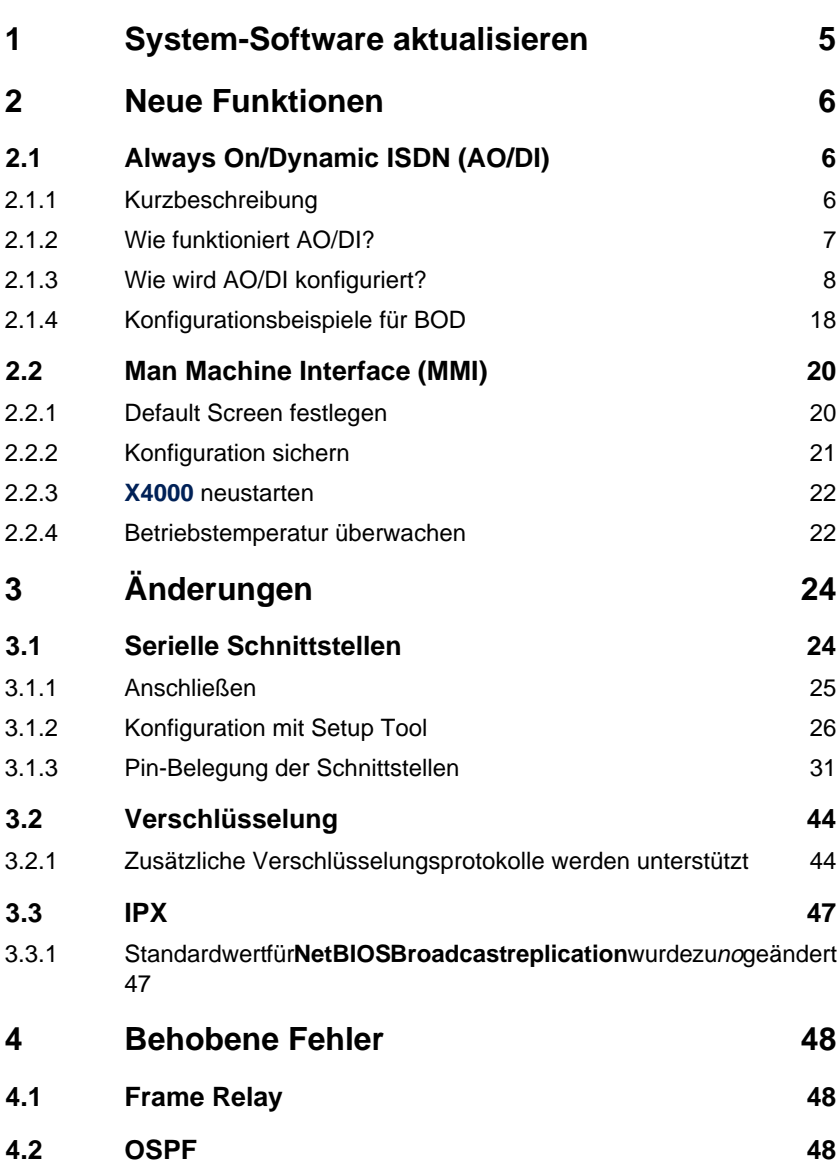

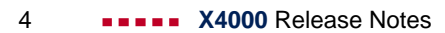

## <span id="page-4-0"></span>**1 System-Software aktualisieren**

- ➤ Beziehen Sie die aktuelle System-Software von BinTecs WWW-Server au[f](http://www.bintec.de) [www.bintec.de](http://www.bintec.de) (Abschnitt Produkte/Download) bzw. von [www.x4000.de.](http://www.x4000.de)
- ➤ Mit dieser System-Software können Sie **X4000** aktualisieren (siehe Kapitel 10.2 "Software-Update durchführen" in Ihrem Benutzerhandbuch).
- ➤ Wenn Sie Release 5.1 Revision 5 installiert haben, wollen Sie sicher auch die aktuellste Dokumentation (in Adobes PDF-Format) beziehen. Diese ist ebenfalls im Download-Bereich von BinTecs WWW-Server zu finden. Bitte beachten Sie die Informationen in der Last-Minute-Information!

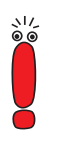

Wenn Sie die System-Software aktualisieren, ist es empfehlenswert, auch die aktuellsten Versionen der BRICKware for Windows und der UNIX Tools zu verwenden. Beides können Sie von BinTecs WWW-Server beziehen.

## **2 Neue Funktionen**

## **2.1 Always On/Dynamic ISDN (AO/DI)**

Der Multiprotokoll-Router **X4000** stellt Ihnen AO/DI ab System-Software Release 5.1.5 zur Verfügung.

Always On/Dynamic ISDN (AO/DI) nutzt die bereits vorhandene ISDN-Infrastruktur, um ohne Hardware-Änderungen einen neuen Dienst für den Nutzer einzurichten: AO/DI stellt eine ständig verfügbare (always on) aber dennoch kostengünstige Verbindung vom Endkunden zum Internet Service Provider dar.

### **2.1.1 Kurzbeschreibung**

AO/DI nutzt die X.25-Datenpaketübertragung im D-Kanal (X.31), um eine PPP-Verbindung (PPP over X.25) aufzubauen. Im D-Kanal stehen für die Datenübertragung 9600 bit/s zur Verfügung (D-Kanal-Modus). Bei steigendem Bandbreitenbedarf werden ein oder zwei B-Kanäle dynamisch hinzugeschaltet (Dynamic ISDN). Die Datenübertragung erfolgt in diesem Fall ausschließlich im B-Kanal bzw. in den B-Kanälen, d.h. die B-Kanäle bleiben bandbreiten-intensiven Anwendungen vorbehalten (B-Kanal-Modus).

AO/DI bietet folgende Vorteile:

- drei vollwertige, bei Bedarf unabhängige Kommunikationskanäle
- permanenter Anschluß an das Internet zu wirtschaftlich günstigen Bedingungen
- transparente Bandbreitenregelung
- im D-Kanal-Modus
	- hohe Zuverlässigkeit und garantierte Durchlaufzeiten
	- volumenorientierter, entfernungunabhängiger Tarif

<span id="page-5-0"></span>

<span id="page-6-0"></span>■ im B-Kanal-Modus:

– zeitabhängige Verbindungsgebühren nur für bandbreiten-intensive Anwendungen

## **2.1.2 Wie funktioniert AO/DI?**

AO/DI wird bei **X4000** über ein spezielles PPP-Interface realisiert. Sobald das Interface konfiguriert und betriebsbereit ist, erfolgt der initiale PPP-Verbindungsaufbau über X.31 (X.25 im D-Kanal). Dabei wird die Authentisierung des PPP-Verbindungspartners durchgeführt und es werden gegebenenfalls eine dynamische IP-Adresse und DNS-Adressen zugewiesen (AO/DI-Client-Modus).

Die Verwendung der B-Kanäle wird anhand des Datendurchsatzes oder über applikationsabhängiges Bandbreitenmanagement (Bandwidth on Demand, BOD für IP-basierende Applikationen) geregelt. Sowohl das durchsatzabhängige als auch das applikationsgesteuerte Bandbreitenmanagement nutzt das Bandwidth Allocation Control Protocol (BACP/BAP nach RFC 2125), um mit der Gegenstelle zu vereinbaren, unter welchen Umständen B-Kanäle zu- bzw. abgeschaltet werden sollen. Die Verwendung von BACP/BAP wird während des initialen Verbindungsaufbaus vereinbart. Da die D-Kanal-Verbindung normalerweise nach dem Verbindungsaufbau nicht mehr beendet wird, stellt sie eine ständig verfügbare (Always on) Anbindung zum Provider dar.

Sobald die Bandbreite des D-Kanals für eine Datenübertragung nicht mehr ausreicht, werden B-Kanäle zugeschaltet und die Datenübertragung erfolgt ausschließlich in den B-Kanälen (Dynamic ISDN). Auf **X4000** ist dies durch eine erweiterte Konfigurationsmöglichkeit innerhalb des IP-Subsystems realisiert. Analog dem Konzept für IP-Access-Listen werden einem Interface Filter, Regeln und Regelketten zugewiesen (siehe Benutzerhandbuch, Kapitel 9.2.8 "Filter (Access Lists)". Mit Hilfe dieser Regeln kann man festlegen, ob bei bestimmten Protokollen, Ports oder IP-Adressen zusätzliche B-Kanäle aufgebaut werden sollen oder ob der Datentransfer ausschließlich im D-Kanal erfolgen darf.

## <span id="page-7-0"></span>**2.1.3 Wie wird AO/DI konfiguriert?**

In diesem Kapitel finden Sie folgende Informationen:

- Eine Übersicht über die Konfigurationsschritte für AO/DI auf X4000 (siehe "Konfigurationsschritte", Seite 8).
- Die Konfiguration von **X4000** für AO/DI mit dem Setup Tool [\("Konfiguration](#page-8-0) [mit dem Setup Tool", Seite 9](#page-8-0)) .

Einige Konfigurationsbeispiele für applikationsabhängiges Bandbreitenmanagement finden Sie in [Kapitel 2.1.4, Seite 18](#page-17-0).

### **Konfigurationsschritte**

Um **X4000** für AO/DI zu konfigurieren, sind folgende Schritte erforderlich:

- X.31-Konfiguration durchführen, d.h. den TEI (terminal endpoint identifier) Value für X.25 (Packet Switch) reservieren (siehe ["X.31-Konfiguration",](#page-8-0) [Seite 9\)](#page-8-0)
- X.25 Konfiguration durchführen (siehe "[X.25-Konfiguration", Seite 9\):](#page-8-0)
	- Link-Konfiguration für Datex-P
	- Call-Routing
- **B** AO/DI-Partner als WAN-Partner anlegen (siehe ["AODI-Partner als WAN-](#page-10-0)[Partner anlegen", Seite 11](#page-10-0))
	- PPP-Parameter festlegen
	- das PPP-Interface als AO/DI-Interface definieren
	- X.25 Zieladresse für initialen Verbindungsaufbau eintragen
	- durchsatzabhängiges Bandbreitenmanagement (dynamische B-Kanalbündelung) regeln
	- applikationsabhängiges Bandbreitenmanagement regeln

Bei der X.25-Konfiguration ist folgendes zu beachten:

Einige der X.25-Parameter müssen dem angeschlossenen X.25-Netz angepaßt werden. Für Datex-P muß im Setup Tool das Feld **Windowsize/Packetsize Neg.** ausgeschaltet werden.

<span id="page-8-0"></span>Bei **X4000** ist die X.25-Software grundsätzlich als X.25-Switch ausgelegt. Für AO/DI muß dieser Switch entsprechend konfiguriert werden (siehe "X.25-Konfiguration", Seite 9).

### **Konfiguration mit dem Setup Tool**

Dieser Abschnitt beschreibt alle notwendigen Schritte, um **X4000** mit dem Setup Tool für AO/DI zu konfigurieren.

### **X.31-Konfiguration**

Gehen Sie folgendermaßen vor, um X.31 X.25 zuzuordnen:

- ➤ Gehen Sie zu **CM-1BRI, ISDN S0** ➧ **<sup>A</sup>DVANCED <sup>S</sup>ETTINGS**.
- ➤ Wählen Sie **X.31 TEI Value** aus: specify.
- ➤ Geben Sie **Specify TEI Value** ein: <sup>1</sup>.
- ➤ Wählen Sie **X.31 TEI Service** aus: Packet Switch.
- ➤ Bestätigen Sie mit **SAVE**.

Sie befinden sich wieder im Menü **CM-1BRI, ISDN S0**.

➤ Bestätigen Sie mit **SAVE**.

Sie befinden sich wieder im Hauptmenü. Das Hauptmenü enthält ab diesem Zeitpunkt das X.25-Menü, das für die folgenden Konfigurationsschritte benötigt wird. Informationen zu den X.25-Parametern finden Sie in der Extended Features Reference auf [www.bintec.de.](http://www.bintec.de)

#### **X.25-Konfiguration**

Um die Link-Voreinstellungen der X.25-Konfiguration für Datex-P vorzunehmen, gehen Sie folgendermaßen vor:

- ➤ Gehen Sie zu **X.25** ➧ **<sup>L</sup>INK <sup>C</sup>ONFIGURATION**.
- ➤ Wählen Sie die Schnittstelle aus, für die Sie X.25 konfigurieren möchten,  $Z \cdot B \times 31d2 - 0-1$

Folgende Teile des Menüs sind für diesen Konfigurationsschritt relevant:

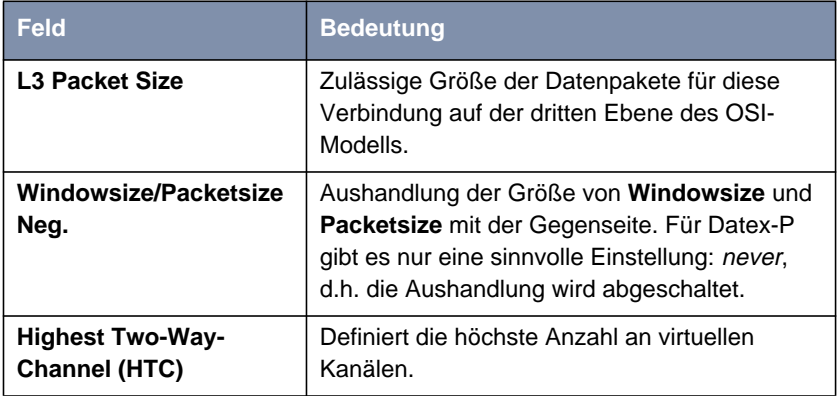

Tabelle 2-1: **X.25** ➧ **<sup>L</sup>INK <sup>C</sup>ONFIGURATION** ➧ **<sup>E</sup>DIT**

- ➤ Wählen Sie **L3 Packet Size max** aus: <sup>256</sup>.
- ➤ Wählen Sie **Windowsize/Packetsize Neg.** aus: never.
- ➤ Geben Sie **Highest Two-Way-Channel (HTC)** ein: <sup>1</sup>.
- ➤ Bestätigen Sie mit **SAVE**.
- ➤ Verlassen Sie **X.25** ➧ **<sup>L</sup>INK <sup>C</sup>ONFIGURATION** mit **Exit**.

Um die Routing-Voreinstellungen der X.25-Konfiguration vorzunehmen, gehen Sie folgendermaßen vor:

➤ Gehen Sie zu **X.25** ➧ **<sup>R</sup>OUTING** ➧ **ADD**.

<span id="page-10-0"></span>Folgende Teile des Menüs sind für diesen Konfigurationsschritt relevant:

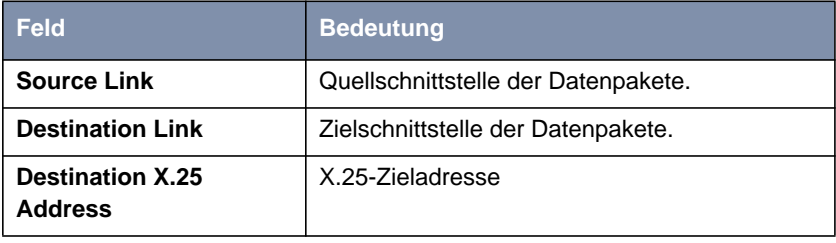

Tabelle 2-2: **X.25** ➧ **<sup>R</sup>OUTING** ➧ **ADD**

- ➤ Wählen Sie **Source Link** aus: local.
- ➤ Wählen Sie **Destination Link** aus, z. B. x31d2-0-1.
- ➤ Geben Sie **Destination X.25 Address** ein, z. B. <sup>019011</sup>.
- ➤ Bestätigen Sie mit **SAVE**.
- ➤ Verlassen Sie **X.25** ➧ **<sup>R</sup>OUTING** ➧ **ADD** mit **Exit**.
- ➤ Verlassen Sie **X.25** ➧ **<sup>R</sup>OUTING** mit **Exit**. Sie befinden sich wieder im Hauptmenü.

#### **AODI-Partner als WAN-Partner anlegen**

Um ein AO/DI-fähiges PPP-Interface zu definieren, gehen Sie folgendermaßen vor:

- ➤ Gehen Sie zu **WAN <sup>P</sup>ARTNER** ➧ **ADD**.
- ➤ Geben Sie **Partner Name** ein, z. B. AODI-partner.
- ➤ Wählen Sie **Encapsulation** aus: PPP.

Um die PPP-Einstellungen vorzunehmen, gehen Sie folgendermaßen vor:

- ➤ Gehen Sie zu **WAN <sup>P</sup>ARTNER** ➧ **ADD** ➧ **PPP**.
- ➤ Wählen Sie **Authentication** aus, z. B. CHAP.
- ➤ Überspringen Sie **Partner PPP ID**.
- ➤ Geben Sie **Local PPP ID** ein, z. B. bintec\_router.

➤ Geben Sie zweimal **PPP Password** ein, z. B. secret. Bei Eingabe des Paßworts erscheint auf dem Bildschirm für jeden Buchstaben ein Sternchen als Platzhalter.

➤ Bestätigen Sie mit **OK**.

Um AO/DI auf dem PPP-Interface zu aktivieren und die X.25-Adresse einzutragen, gehen Sie folgendermaßen vor:

➤ Gehen Sie zu **WAN <sup>P</sup>ARTNER** ➧ **ADD** ➧ **<sup>A</sup>DVANCED <sup>S</sup>ETTINGS**.

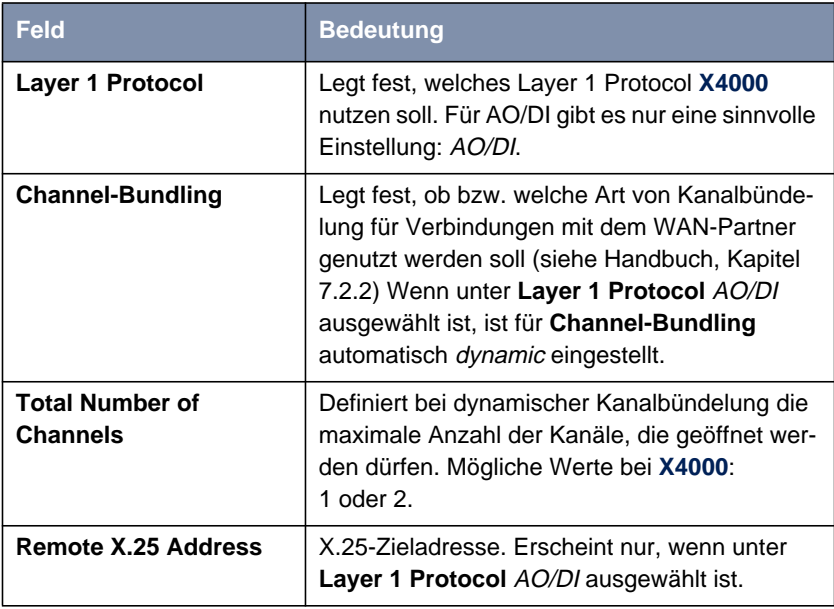

Folgender Teil des Menüs ist für diesen Konfigurationsschritt relevant:

Tabelle 2-3: **WAN <sup>P</sup>ARTNER** ➧ **<sup>A</sup>DD** ➧ **<sup>A</sup>DVANCED <sup>S</sup>ETTINGS**

➤ Wählen Sie **Layer 1 Protocol** aus: AO/DI.

- ➤ Geben Sie **Total Number of Channels** ein, z. B. <sup>1</sup>.
- ➤ Geben Sie **Remote X.25 Address** ein, z. B. <sup>019011</sup>.

Gehen Sie folgendermaßen vor, um BACP/BAP für den "AO/DI-Client"-Zugang zu konfigurieren (Regelung des durchsatzgesteuerten Bandbreitenmanagements):

➤ Gehen Sie zu **WAN <sup>P</sup>ARTNER** ➧ **ADD** ➧ **<sup>A</sup>DVANCED <sup>S</sup>ETTINGS** ➧ **EXTENDED INTERFACE SETTINGS (OPTIONAL)**.

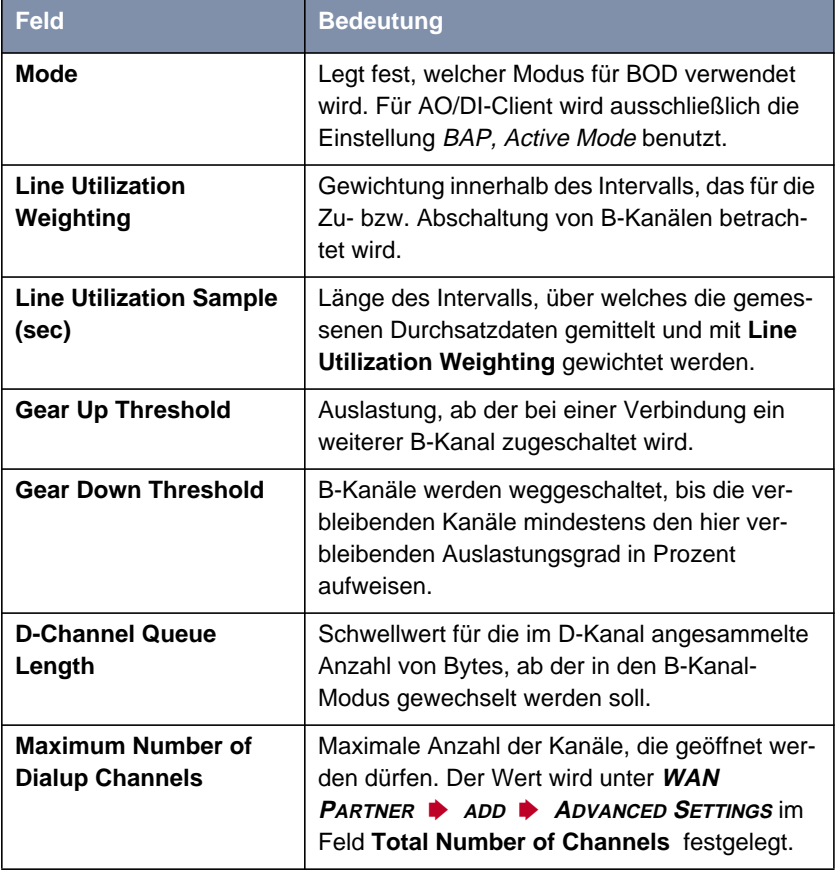

Folgender Teil des Menüs ist für diesen Konfigurationsschritt relevant:

Tabelle 2-4: **WAN <sup>P</sup>ARTNER** ➧ **ADD** ➧ **<sup>A</sup>DVANCED <sup>S</sup>ETTINGS** ➧ **EXTENDED INTERFACE SETTINGS (OPTIONAL)**

Im Feld **Mode** ist für AO/DI die folgende Auswahlmöglichkeit relevant:

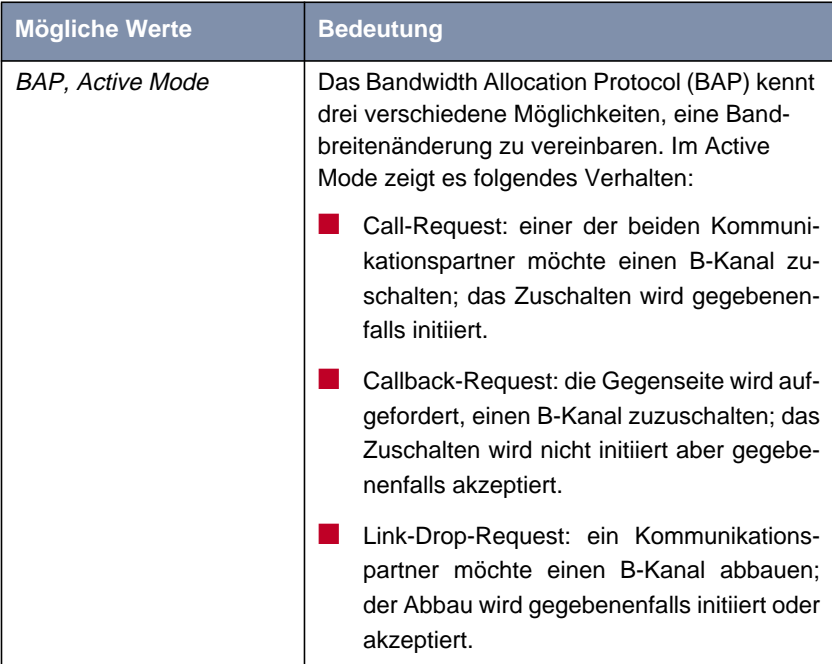

Tabelle 2-5: **Mode** = BAP, Active Mode

- ➤ Wählen Sie **Mode** aus: BAP, Active Mode.
- ➤ Übernehmen Sie für die anderen Felder dieses Menüs die voreingestellten Werte.
- ➤ Bestätigen Sie mit **SAVE**.
- ➤ Bestätigen Sie mit **OK**.

Um die erforderliche ISDN-Rufnummer für die B-Kanal-Zuschaltung einzutragen, gehen Sie folgendermaßen vor:

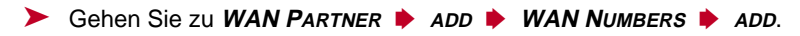

➤ Geben Sie **Number** ein, z. B.: <sup>0911123456</sup>.

- ➤ Wählen Sie **Direction** aus: outgoing.
- ➤ Bestätigen Sie mit **SAVE**.
- ➤ Verlassen Sie **WAN <sup>P</sup>ARTNER** ➧ **ADD** ➧ **WAN <sup>N</sup>UMBERS** ➧ **ADD** mit **Exit**.

Bei dynamischer Vergabe der IP-Adresse seitens des Internet Service Providers, gehen Sie folgendermaßen vor:

- ➤ Gehen Sie zu **WAN <sup>P</sup>ARTNER** ➧ **ADD** ➧ **IP**.
- ➤ Wählen Sie **IP Transit Network** aus: dynamic client.
- ➤ Bestätigen Sie mit **SAVE**.
- ➤ Bestätigen Sie mit **SAVE**.
- ➤ Verlassen Sie **WAN <sup>P</sup>ARTNER** mit **Exit**. Sie befinden sich wieder im Hauptmenü.

#### **Applikationsgesteuertes Bandbreitenmanagement (optional)**

Applikationsgesteuertes Bandbreitenmanagement wird über Filter und Regeln in ähnlicher Weise konfiguriert wie Access-Listen für IP-Pakete (siehe Handbuch, Kapitel 9.2.8 "Filter (Access Lists)"). Zunächst werden Filter definiert, die festlegen, welche IP-Pakete (und damit Applikationen) Einfluß auf die zur Verfügung stehende Bandbreite haben sollen. Falls mehrere Filter definiert sind, können sie mit Hilfe einer Regelkette miteinander verknüpft werden.

Gehen Sie folgendermaßen vor, um entsprechende Filter zu definieren:

- ➤ Gehen Sie zu **IP** ➧ **<sup>B</sup>ANDWIDTH ON <sup>D</sup>EMAND (BOD)** ➧ **<sup>F</sup>ILTER** ➧ **<sup>A</sup>DD**.
- ► Geben Sie **Description** ein, z. B. mail\_smtp\_out.
- ➤ Wählen Sie **Protocol** aus. z. B. tcp.
- ➤ Geben Sie **Destination Address** ein, z. B. 172.16.08.15.
- ➤ Geben Sie **Destination Mask** ein, z. B. 255.255.255.255.
- ➤ Wählen Sie **Destination Port** aus: specify.
- ➤ Geben Sie **Specify Port** ein, z. B. <sup>25</sup> (Port für SMTP).

### ➤ Bestätigen Sie mit **SAVE**.

Sie sehen eine Liste aller bisher definierten Filter.

### ➤ Verlassen Sie **IP** ➧ **<sup>B</sup>ANDWIDTH ON <sup>D</sup>EMAND (BOD)** ➧ **<sup>F</sup>ILTER** mit **Exit**.

Eine Regel für BOD wird in ähnlicher Weise festgelegt wie eine Regel für IP-Pakete (siehe Handbuch, Kapitel 9.2.8 "Filter (Access Lists)"). Verschiedene Regeln bestehen normalerweise aus unterschiedlichen Filtern und können untereinander zu einer Regelkette verknüpft werden. Jede Regel zieht eine Aktion nach sich, für jede Regel kann aber auch die Richtung der Datenpakete angegeben werden, für die sie gelten soll, d.h. für gesendete oder für empfangene Datenpakete.

Gehen Sie folgendermaßen vor, um eine Regel für BOD zu definieren:

### ➤ Gehen Sie zu **IP** ➧ **<sup>B</sup>ANDWIDTH ON <sup>D</sup>EMAND (BOD)** ➧ **<sup>R</sup>ULES FOR BOD ▶ ADD.**

Neben den bereits bekannten Feldern zur Definition von herkömmlichen Regeln (siehe Handbuch, Kapitel 9.2.8 "Filter (Access Lists)") enthält das Menü folgende Felder:

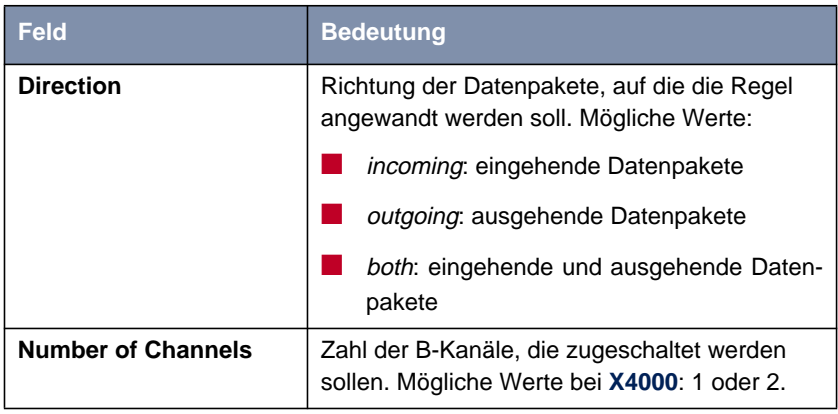

Tabelle 2-6: **IP** ➧ **<sup>B</sup>ANDWIDTH ON <sup>D</sup>EMAND (BOD)** ➧ **<sup>R</sup>ULES FOR BOD** ➧ **ADD**

Das Feld **Action**, das angibt, wie mit einem ausgefilterten Datenpaket verfahren werden soll, enthält folgende Auswahlmöglichkeiten:

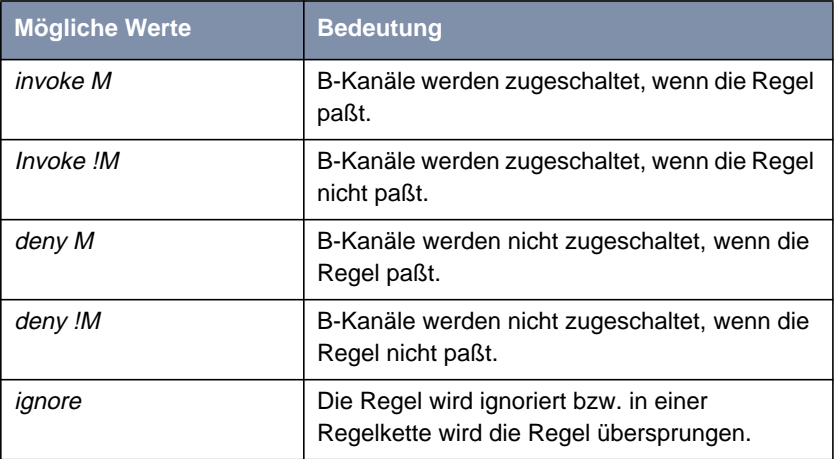

Tabelle 2-7: **Action**

- ➤ Wählen Sie **Action** aus: Invoke M.
- ➤ Wählen Sie **Direction** aus: outgoing.
- ➤ Wählen Sie **Number of Channels** aus: <sup>1</sup>.
- ➤ Wählen Sie **Filter** aus, z. B. mail\_smtp\_out.
- ➤ Bestätigen Sie mit **SAVE**.
- ➤ Verlassen Sie **IP** ➧ **<sup>B</sup>ANDWIDTH ON <sup>D</sup>EMAND (BOD)** ➧ **<sup>R</sup>ULES FOR BOD** mit **Exit**.
- ➤ Verlassen Sie **IP** ➧ **<sup>B</sup>ANDWIDTH ON <sup>D</sup>EMAND (BOD)** mit **Exit**. Sie befinden sich wieder im Hauptmenü.

Um eine Regel auf ein Interface anzuwenden, gehen Sie folgendermaßen vor:

- ➤ Gehen Sie zu **IP** ➧ **<sup>B</sup>ANDWIDTH ON <sup>D</sup>EMAND (BOD)** ➧ **<sup>C</sup>ONFIGURE INTERFACES FOR BOD**.
- ➤ Wählen Sie das Interface aus, auf das Sie eine Regel anwenden möchten, z. B. aodiclient, und bestätigen Sie mit **Return**.
- <span id="page-17-0"></span>➤ Wählen sie die Regel aus, die Sie auf dieses Interface anwenden möchten, z. B. mail\_smtp\_out.
- ➤ Bestätigen Sie mit **SAVE**.
- ➤ Verlassen Sie **IP** ➧ **<sup>B</sup>ANDWIDTH ON <sup>D</sup>EMAND (BOD)** ➧ **<sup>C</sup>ONFIGURE <sup>I</sup>NTERFACES FOR BOD** ➧ **<sup>E</sup>DIT** mit **Exit**.
- ➤ Verlassen Sie **IP** ➧ **<sup>B</sup>ANDWIDTH ON <sup>D</sup>EMAND (BOD)** ➧ **<sup>C</sup>ONFIGURE INTERFACES FOR BOD** mit **Exit**.
- ➤ Verlassen Sie **IP** ➧ **<sup>B</sup>ANDWIDTH ON <sup>D</sup>EMAND (BOD)** mit **Exit**. Sie befinden sich wieder im Hauptmenü.

### **2.1.4 Konfigurationsbeispiele für BOD**

### **Zusätzliche Bandbreite bei HTTP-Verbindungen**

Das folgende Beispiel zeigt Ihnen eine spezielle Konfiguration von **X4000** beim Verbindungsaufbau des Rechners mit der IP-Adresse 172.16.77.11 (TCP Port 80) zum Internet. Es soll immer dann in den B-Kanal-Modus mit einem B-Kanal gewechselt werden, wenn eine HTTP-Verbindung zum Internet aufgebaut wird.

Um das entsprechende Filter für BOD festzulegen, gehen Sie folgendermaßen vor:

- ➤ Gehen Sie zu **IP** ➧ **<sup>B</sup>ANDWIDTH ON <sup>D</sup>EMAND (BOD)** ➧ **<sup>F</sup>ILTER** ➧ **<sup>A</sup>DD**.
- ➤ Geben Sie **Description** ein: hostxy\_http\_out.
- ➤ Wählen Sie **Protocol** aus: tcp.
- ➤ Geben Sie **Source Address** ein: 172.16.77.11.
- ➤ Geben Sie **Source Mask** ein: 255.255.255.255.
- ➤ Wählen Sie **Destination Port** aus: specify.
- ➤ Geben Sie **Specify Port** ein: <sup>80</sup>.
- ➤ Bestätigen Sie mit **SAVE**. Sie sehen eine Liste aller bisher definierten Filter.

➤ Verlassen Sie **IP** ➧ **<sup>B</sup>ANDWIDTH ON <sup>D</sup>EMAND (BOD)** ➧ **<sup>F</sup>ILTER** mit **Exit**.

Um eine Regel für BOD festzulegen, gehen Sie folgendermaßen vor:

➤ Gehen Sie zu **IP** ➧ **<sup>B</sup>ANDWIDTH ON <sup>D</sup>EMAND (BOD)** ➧ **<sup>R</sup>ULES FOR BOD ▶ ADD.** 

➤ Wählen Sie **Action** aus: Invoke M.

➤ Wählen Sie **Direction** aus: outgoing.

- ➤ Wählen Sie **Number of Channels** aus: <sup>1</sup>.
- ➤ Wählen Sie **Filter** aus: hostxy\_http\_out (1).
- ➤ Bestätigen Sie mit **SAVE**.
- ➤ Verlassen Sie **IP** ➧ **<sup>B</sup>ANDWIDTH ON <sup>D</sup>EMAND (BOD)** ➧ **<sup>R</sup>ULES FOR BOD** mit **Exit**.

#### **Mail-Empfang auf D-Kanal beschränken**

Im folgenden Konfigurationsbeispiel wird der Mail-Empfang auf den D-Kanal beschränkt, es erfolgt kein Wechsel in den B-Kanal-Modus. Auch bei der Abfrage, ob neue Mails angekommen sind, wird nicht in den B-Kanal-Modus gewechselt.

Um das entsprechende Filter für BOD festzulegen, gehen Sie folgendermaßen vor:

- ➤ Gehen Sie zu **IP** ➧ **<sup>B</sup>ANDWIDTH ON <sup>D</sup>EMAND (BOD)** ➧ **<sup>F</sup>ILTER** ➧ **<sup>A</sup>DD**.
- ➤ Geben Sie **Description** ein: mail\_pop3\_in.
- ➤ Wählen Sie **Protocol** aus: tcp.
- ➤ Geben Sie **Destination Address** ein: 172.16.08.15.
- ➤ Geben Sie **Destination Mask** ein: 255.255.255.255.
- ➤ Wählen Sie **Destination Port** aus: specify.
- ➤ Geben Sie **Specify Port** ein: <sup>110</sup>.

<span id="page-19-0"></span>➤ Bestätigen Sie mit **SAVE**.

Sie sehen eine Liste aller bisher definierten Filter.

➤ Verlassen Sie **IP** ➧ **<sup>B</sup>ANDWIDTH ON <sup>D</sup>EMAND (BOD)** ➧ **<sup>F</sup>ILTER** mit **Exit**.

Um eine Regel für BOD festzulegen, gehen Sie folgendermaßen vor:

- ➤ Gehen Sie zu **IP** ➧ **<sup>B</sup>ANDWIDTH ON <sup>D</sup>EMAND (BOD)** ➧ **<sup>R</sup>ULES FOR BOD** ➧ **<sup>A</sup>DD**.
- ➤ Wählen Sie **Action** aus: deny.
- ➤ Wählen Sie **Direction** aus: incoming.
- ➤ Wählen Sie **Number of Channels** aus: <sup>1</sup>.
- ➤ Wählen Sie **Filter** aus: mail\_pop3\_in (2).
- ➤ Bestätigen Sie mit **SAVE**.
- ➤ Verlassen Sie **IP** ➧ **<sup>B</sup>ANDWIDTH ON <sup>D</sup>EMAND (BOD)** ➧ **<sup>R</sup>ULES FOR BOD** mit **Exit**.

## **2.2 Man Machine Interface (MMI)**

BinTec's Man Machine Interface mit Display und Eingabetasten verfügt ab Release 5.1.5 über eine Reihe neuer Funktionen.

### **2.2.1 Default Screen festlegen**

Standardmäßig wird nach Ablauf des Idletimers das Logo auf dem Display angezeigt. Um einen anderen Bildschirm des MMI als Default Screen zu verwenden, gehen Sie folgendermaßen vor:

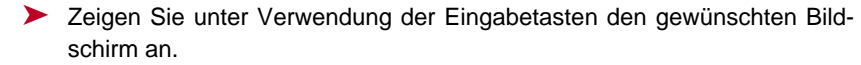

<span id="page-20-0"></span>➤ Halten Sie die Taste **C** für die Dauer von drei Sekunden gedrückt.

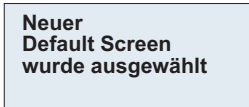

➤ Bestätigen Sie mit **OK**.

Der ausgewählte Bildschirm wird angezeigt und als Default Screen verwendet.

### **2.2.2 Konfiguration sichern**

Gehen Sie folgendermaßen vor, um die aktuelle Konfiguration von **X4000** durch die Verwendung der Eingabetasten zu sichern.

➤ Halten Sie die Taste **OK** für die Dauer von drei Sekunden gedrückt.

**Wollen Sie die neue Konfiguration sichern?**

➤ Drücken Sie **OK**.

**Die Konfiguration wird gesichert ...**

**Konfiguration gesichert**

➤ Drücken Sie **OK**.

### <span id="page-21-0"></span>**2.2.3 X4000 neustarten**

Gehen Sie folgendermaßen vor, um **X4000** durch Verwendung der Eingabetasten neu zu starten:

➤ Halten Sie die Tasten **OK** und **C** für die Dauer von drei Sekunden gedrückt.

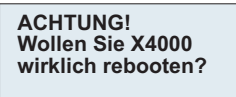

➤ Drücken Sie **OK**.

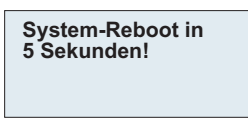

Nach 5 Sekunden wird der Neustart ausgeführt.

**System-Reboot ... Warten Sie, bis X4000 wieder betriebsbereit ist!**

### **2.2.4 Betriebstemperatur überwachen**

Unter dem neuen Hauptmenü **Monitoring** haben Sie die Möglichkeit durch Auswahl von **Aktuelle Temperatur** die aktuelle Betriebstemperatur von **X4000** in ˚C anzuzeigen.

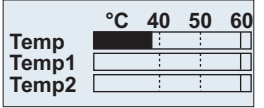

Die aktuelle Betriebstemperatur wird jeweils mit einem schwarzen Balken angezeigt. **Temp** zeigt die Temperatur an, die von einem Sensor im Grundgerät gemessen wird, **Temp1** und **Temp2** zeigt die auf der Erweiterungskarte gemessene Temperatur an. Eine PRI-Erweiterungskarte verfügt über zwei Temperatursensoren, eine BRI- und eine LAN-Erweiterungskarte verfügen über jeweils einen Sensor (**Temp1**).

Der Wert für die maximal zulässige Temperatur liegt derzeit bei 60 ˚C und wird jeweils mit einer durchgezogenen Linie auf dem Display angezeigt. Die maximal zulässige Temperatur kann duch Editieren der MIB-Variable **sysX4ConfigTempAlarmTrap** für das Grundgerät (Temp) bzw. der MIB-Variablen **sysX4ConfigTempAlarmTrapMod1** und **sysX4ConfigTempAlarmTrapMod2** für die Erweiterungskarten (Temp1 und Temp2) verändert werden. Bei Überschreiten dieser Temperatur erzeugt **X4000** Traps, die über das Netzwerk ausgewertet werden können.

## <span id="page-23-0"></span>**3 Änderungen**

## **3.1 Serielle Schnittstellen**

Das **X4000**-Grundgerät verfügt über zwei serielle WAN-Schnittstellen, deren voller Funktionsumfang mit Release 5.1.5 zur Verfügung steht:

■ Der erste serielle Port (Setup-Tool-Menü **CM-SERIAL, <sup>S</sup>ERIAL, <sup>U</sup>NIT <sup>0</sup>**) ist als Schnittstelle der Typen

- $-$  X 21/V 11
- $-$  V.35/V.11
- $-$  V.36/V.11

verwendbar.

Durch die Einstellung im Setup-Tool-Feld **Connector** (siehe [Kapitel 3.1.2,](#page-25-0) [Seite 26\)](#page-25-0) kann der Port so umgestellt werden, daß **X4000** sowohl im DCEals auch im DTE-Modus betrieben werden kann.

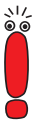

Durch entsprechende Einstellungen im Setup-Tool-Feld **Connector** werden physikalisch die Signalrichtung und Bedeutung der Pins umgedreht.

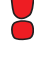

■ Der zweite serielle Port (Setup-Tool-Menü **CM-SERIAL, <sup>S</sup>ERIAL, <sup>U</sup>NIT <sup>1</sup>**) ist als Schnittstelle des Typs

 $- X$  21 bis/ $\sqrt{28}$ 

verwendbar.

Bei diesem Port kann die Umstellung vom DCE- in den DTE-Modus und umgekehrt nur über die Verwendung eines DCE- bzw. DTE-Kabels verwirklicht werden.

<span id="page-24-0"></span>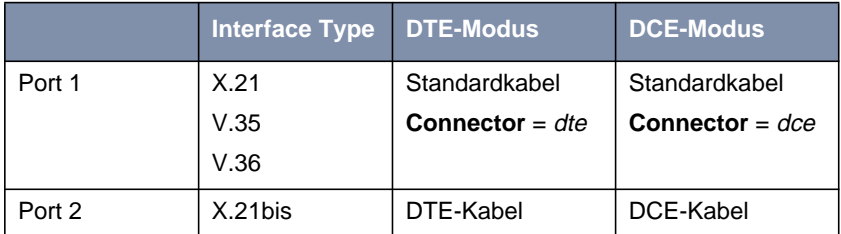

Tabelle 3-1: Funktionalität der seriellen Ports

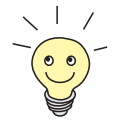

Bitte beachten Sie: Falls Sie mit einem vorhergehenden Release bereites den ersten seriellen Port für X.21 genutzt haben, müssen Sie nach dem Update auf System-Software 5.1.5 die X.21- Konfiguration wegen Änderungen in der MIB erneut durchführen.

## **3.1.1 Anschließen**

Die zu verwendenden Kabel sind nicht im Lieferumfang von **X4000** enthalten, können aber bei Ihrem Händler bestellt werden.

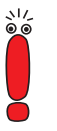

Wir empfehlen, Original-BinTec-Kabel zu verwenden, die Sie von Ihrem Händler beziehen können.

Die Verwendung von anderen Kabeln kann zur Beschädigung des Geräts und zum Garantieverlust führen!

Beachten Sie die Beschreibung der Schnittstellen in [Kapitel 3.1.3, Seite 31.](#page-30-0)

## <span id="page-25-0"></span>**3.1.2 Konfiguration mit Setup Tool**

Die Konfiguration der seriellen Schnittstellen wurde im Vergleich zu vorhergehenden Releases leicht modifiziert. Die entsprechenden Setup-Tool-Menüs haben ab Release 5.1.5 folgendes Aussehen:

```
X4000 Setup Tool BinTec Communications AG
[SLOT 3 UNIT 0 SERIAL]:Configure Serial Interface MyRouter
   Interface Type X.21<br>Connector dte
   Connector dte<br>Clock mode auto
   Clock mode
   Speed 64000 bit/s<br>
Layer 2 Mode auto
   Layer 2 Mode
   Interface Leads disabled
              SAVE CANCEL
Use <Space> to select
```
Die Menüs haben jeweils folgende Felder:

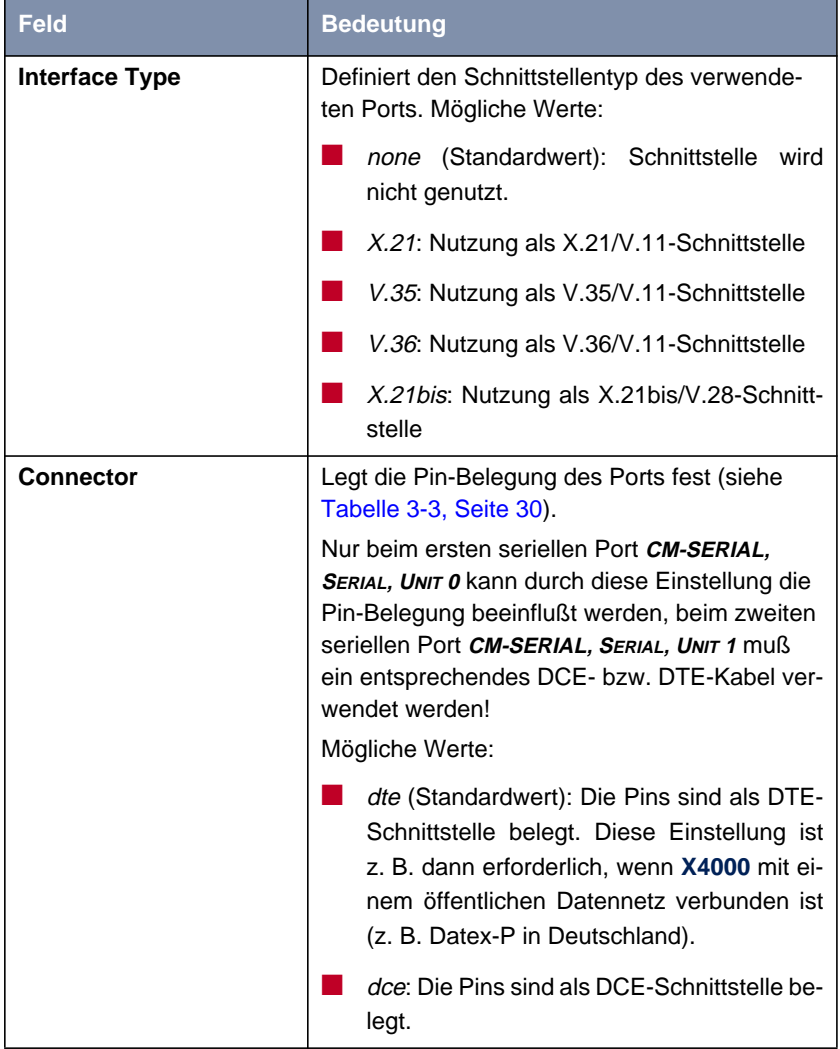

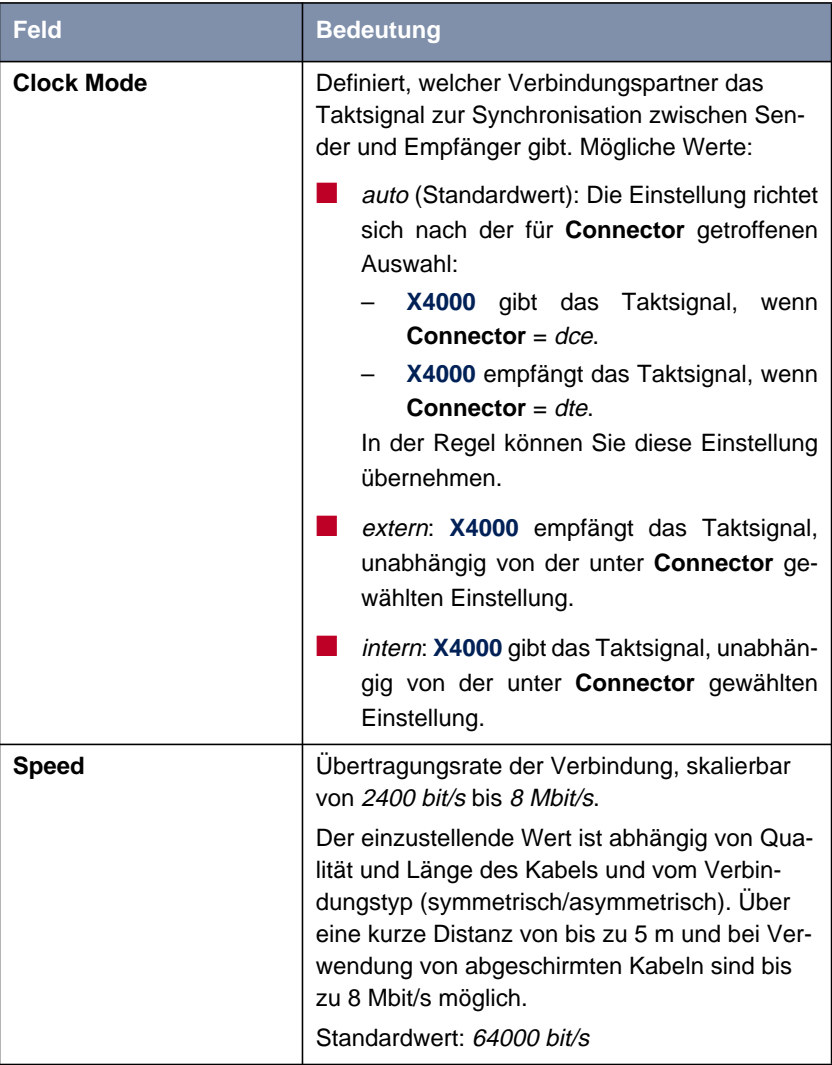

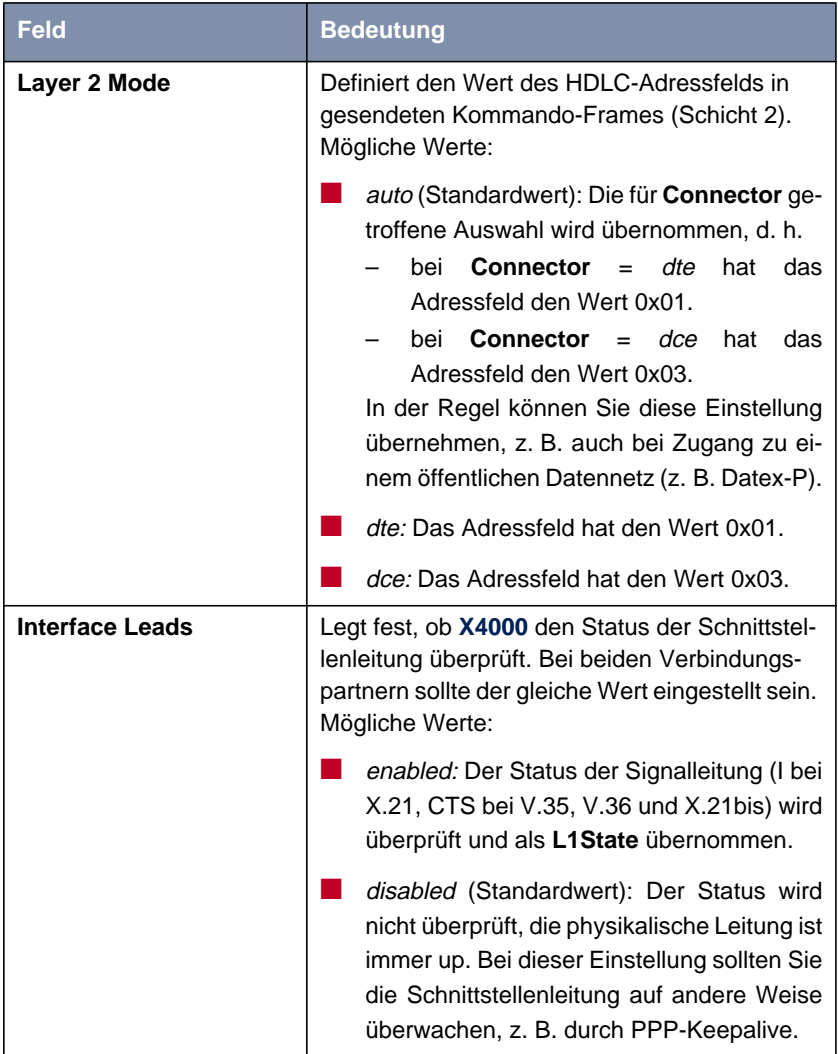

Tabelle 3-2: **CM-SERIAL, SERIAL, UNIT 0** bzw. **CM-SERIAL, SERIAL, UNIT 1**

<span id="page-29-0"></span>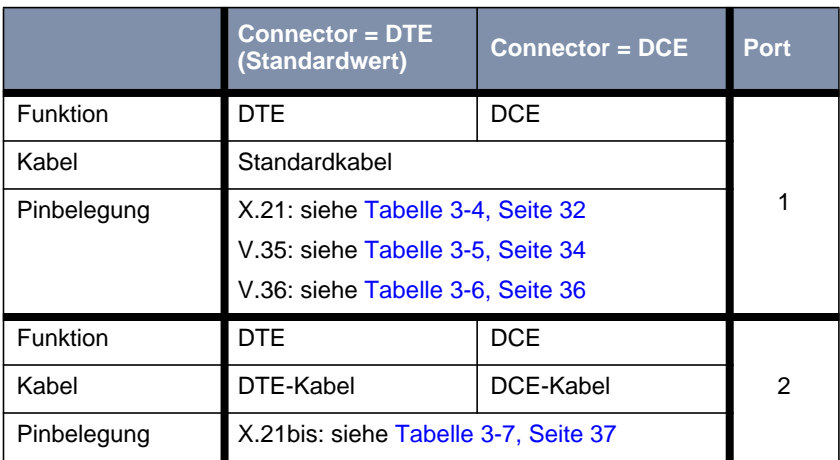

Tabelle 3-3: Verwendung von **Connector** im Setup Tool

Gehen Sie folgendermaßen vor, um die seriellen Schnittstellen zu konfigurieren (die angegebenen Beispielswerte sind erforderlich, wenn Sie **X4000** an Datex-P anschließen):

- ➤ Gehen Sie zu **CM-SERIAL,SERIAL,UNIT <sup>0</sup>** bzw. **CM-SERIAL,SERIAL,UNIT <sup>1</sup>**
- ➤ Wählen Sie **Interface Type** aus: z. B. **X.21**.
- ➤ Wählen Sie **Connector** aus: z. B. **dte**.
- ➤ Wählen Sie **Clock Mode** aus: z. B. **auto**.
- ➤ Wählen Sie **Speed** aus: z. B. **64000 bit/s**.
- ➤ Wählen Sie **Layer 2 Mode** aus: z. B. **auto**.
- ➤ Wählen Sie **Interface Leads** aus: z. B. **disabled**.
- ➤ Bestätigen Sie mit **SAVE**.

## <span id="page-30-0"></span>**3.1.3 Pin-Belegung der Schnittstellen**

Im folgenden werden zunächst die Stecker beschrieben, die für X.21, V.35, V.36 bzw. X.21bis in der Regel verwendet werden:

- DB-15-Stecker für X.21 (siehe "[DB-15-Stecker für X.21", Seite 32\)](#page-31-0)
- M34-Stecker für V.35 (siehe "[M34-Stecker für V.35", Seite 33\)](#page-32-0)
- DB-37-Stecker für V.36 (siehe "[DB-37-Stecker für V.36", Seite 35\)](#page-34-0)
- DB-25-Stecker für X.21bis (siehe "[DB-25-Stecker für X.21bis", Seite 37\)](#page-36-0)

Anschließend werden die beiden seriellen **X4000**-Ports beschrieben, über die die genannten Schnittstellen bei **X4000** realisiert werden:

- 26-polige Mini-Delta-Ribbon-Buchse für X.21, V.35 und V.36 (siehe ["Pin-](#page-37-0)[Belegung der X.21/V.35/V.36-Schnittstelle von X4000", Seite 38\)](#page-37-0)
- 20-polige Mini-Delta-Ribbon-Buchse für X.21bis (siehe ["Pin-Belegung der](#page-40-0) [X.21bis-Schnittstelle von X4000", Seite 41\)](#page-40-0)

### <span id="page-31-0"></span>**DB-15-Stecker für X.21**

Für eine X.21-Schnittstelle wird in der Regel ein DB-15-Stecker nach ISO 4903 verwendet:

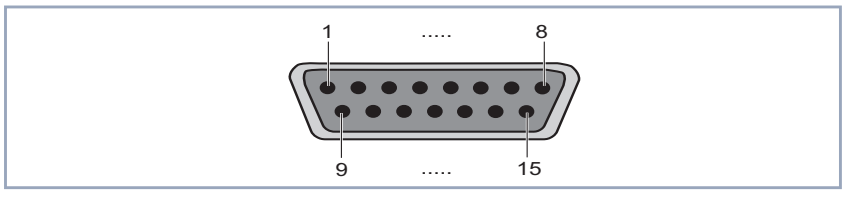

Bild 3-1: DB-15-Stecker (DTE)

Die Pins des DB-15-Steckers (DTE) bzw. -Buchse (DCE) sind folgendermaßen belegt:

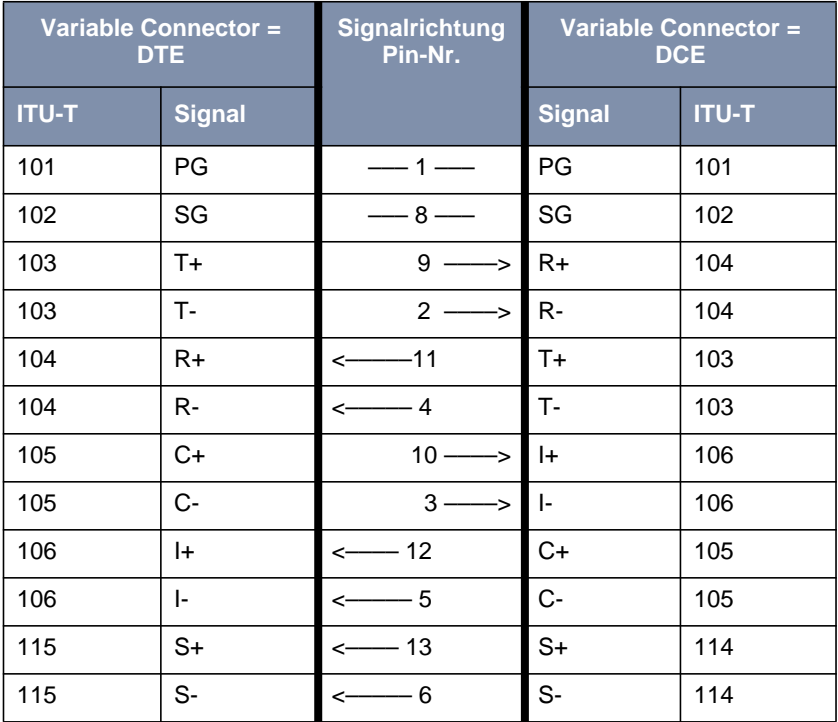

Tabelle 3-4: Pin-Belegung eines DB-15-Steckers für X.21 (ISO 4903)

### <span id="page-32-0"></span>**M34-Stecker für V.35**

Für eine V.35-Schnittstelle wird in der Regel ein M34-Stecker nach ISO 2593 verwendet:

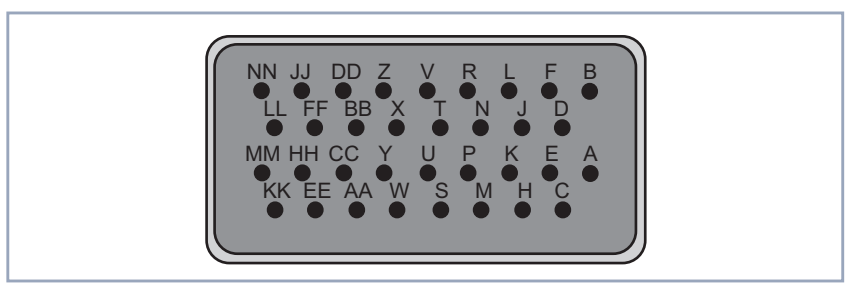

Bild 3-2: M34-Stecker

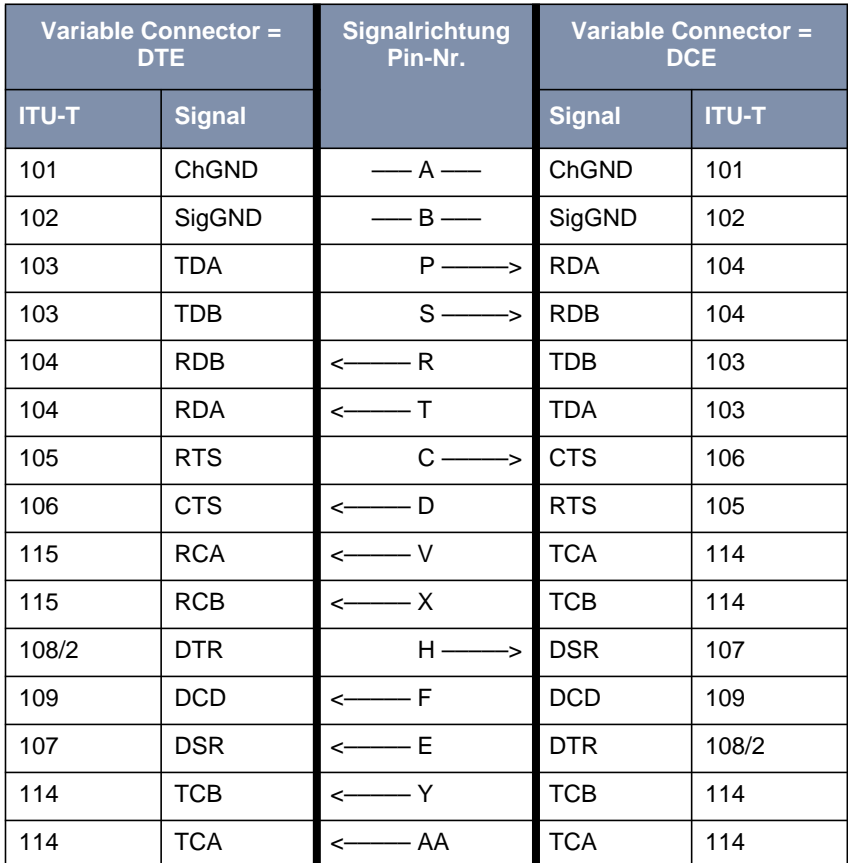

<span id="page-33-0"></span>Die Pins des M34-Steckers sind folgendermaßen belegt:

Tabelle 3-5: Pin-Belegung eines M34-Steckers für V.35 (ISO 2593)

### <span id="page-34-0"></span>**DB-37-Stecker für V.36**

Für eine V.36-Schnittstelle wird in der Regel ein DB-37-Stecker nach ISO 4902 verwendet:

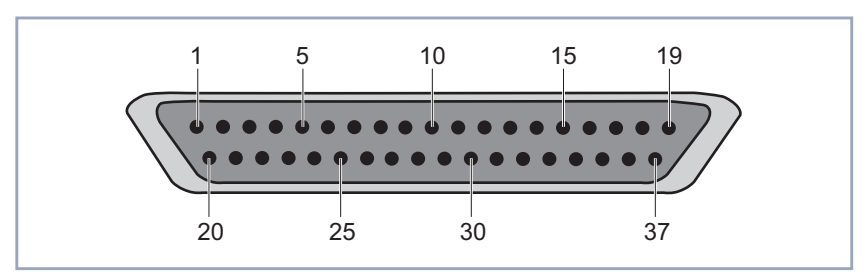

Bild 3-3: DB-37-Stecker

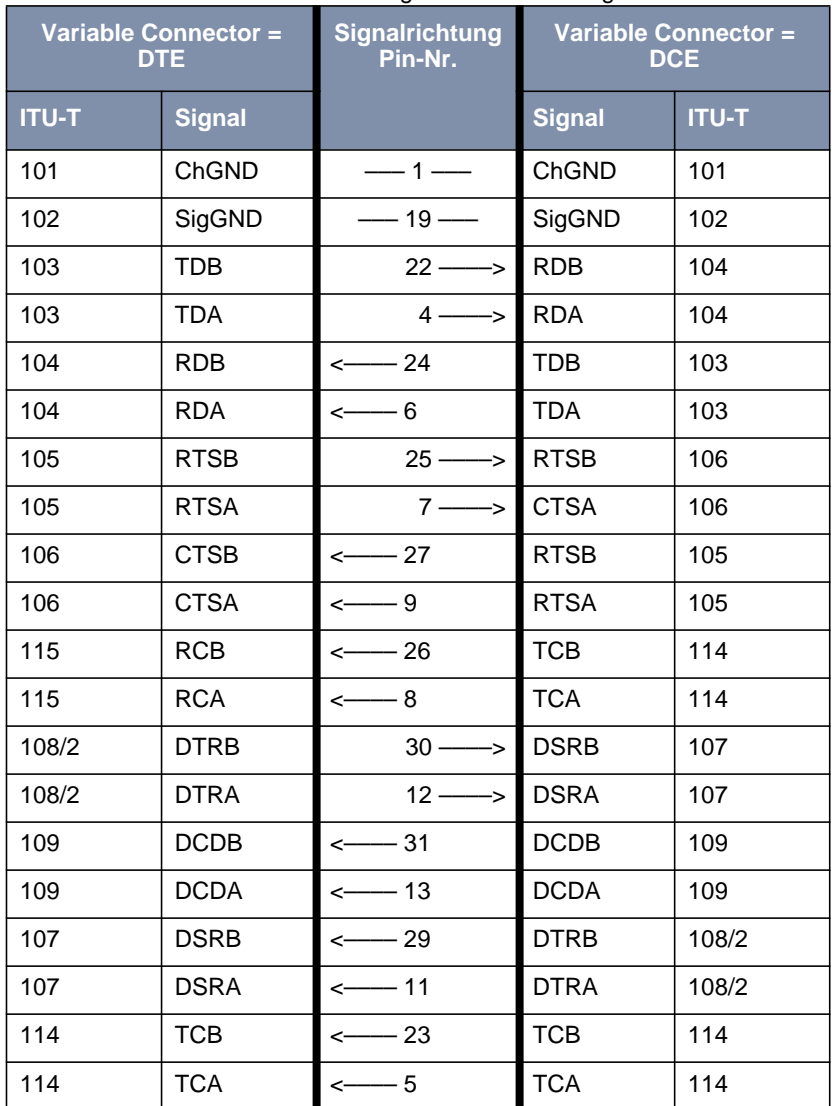

### <span id="page-35-0"></span>Die Pins des DB-37-Steckers sind folgendermaßen belegt:

Tabelle 3-6: Pin-Belegung eines DB-37-Steckers für V.36 (ISO 4902)

### <span id="page-36-0"></span>**DB-25-Stecker für X.21bis**

Für eine X.21bis-Schnittstelle wird in der Regel ein DB-25-Stecker nach ISO 2110 verwendet:

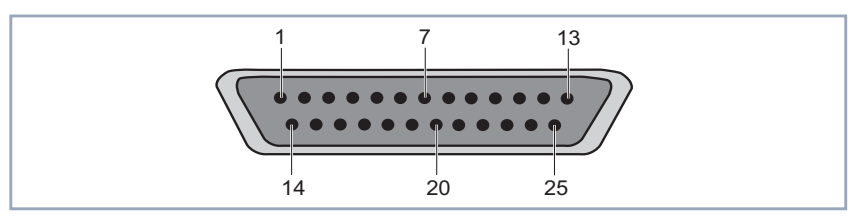

Bild 3-4: DB-25-Stecker

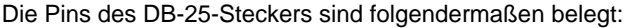

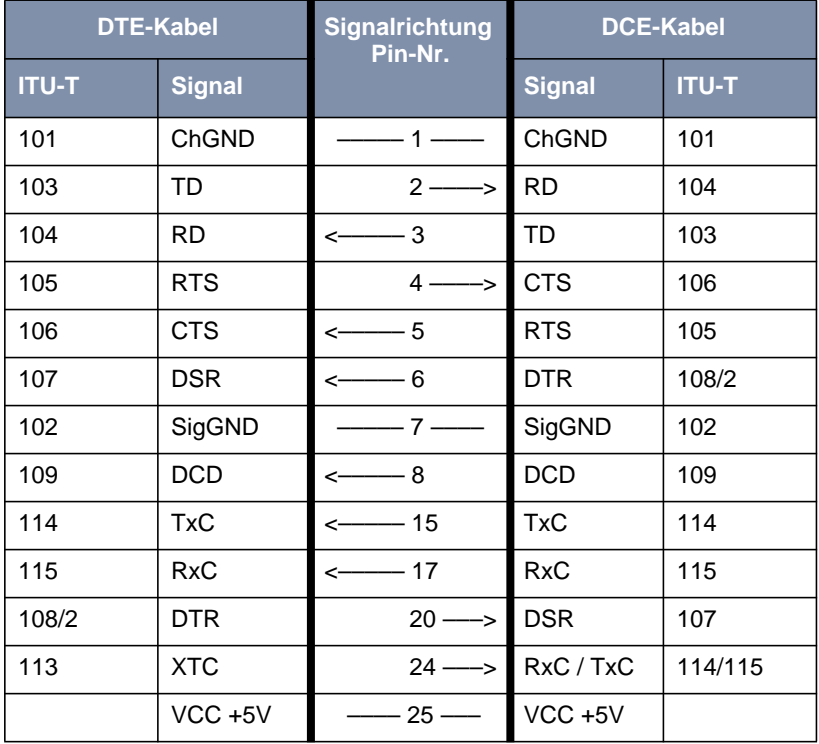

Tabelle 3-7: Pin-Belegung eines DB-25-Steckers für X.21bis (ISO 2110)

### <span id="page-37-0"></span>**Pin-Belegung der X.21/V.35/V.36-Schnittstelle von X4000**

Die serielle X.21/V.35/V.36-Schnittstelle von **X4000** ist als 26-polige Mini-Delta-Ribbon-Buchse ausgeführt. Je nach Einstellung unter **Interface Type** kann die Schnittstelle für X.21, V.35 oder V.36 verwendet werden.

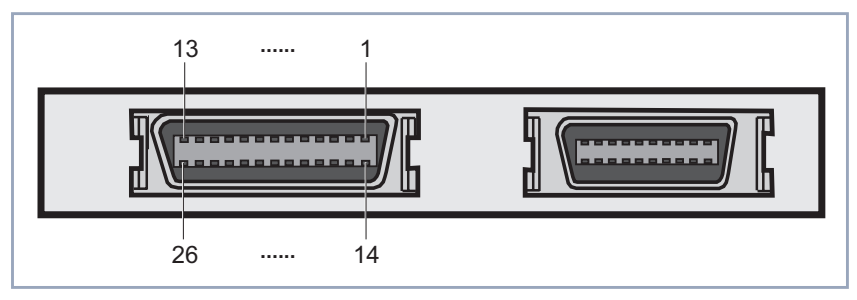

Bild 3-5: 26-polige Mini-Delta-Ribbon-Buchse (erster serieller Port, links)

| <b>ITU-T</b> | <b>Richtung und</b><br>Pin-Nr. | $X.21-Pin$<br>$(DB-15)$ |                        | $V.35-Pin$<br>(M34) |            | <b>V.36-Pin</b><br>$(DB-37)$ |             |
|--------------|--------------------------------|-------------------------|------------------------|---------------------|------------|------------------------------|-------------|
| 101          | $-1$                           | 1                       | PG                     | A                   | ChGND      | $\mathbf{1}$                 | ChGND       |
| 102          | $-2-$                          | 8                       | SG                     | B                   | SigGND     | 19                           | SigGND      |
| 103          | $3 \rightarrow$                | 9                       | $T +$                  | S                   | <b>TDB</b> | 22                           | <b>TDB</b>  |
| 103          | $4 \rightarrow$                | $\overline{2}$          | $T -$                  | P                   | <b>TDA</b> | $\overline{4}$               | <b>TDA</b>  |
| 104          | $\leftarrow 5$                 | 11                      | $R+$                   | T                   | <b>RDB</b> | 24                           | <b>RDB</b>  |
| 104          | $\leftarrow 6$                 | $\overline{4}$          | R-                     | R                   | <b>RDA</b> | 6                            | <b>RDA</b>  |
| 105          | $7 \rightarrow$                | 10                      | $C+$                   |                     |            | 25                           | <b>RTSB</b> |
| 105          | $8 \rightarrow$                | 3                       | $C -$                  | C                   | <b>RTS</b> | $\overline{7}$               | <b>RTSA</b> |
| 106          | $\leftarrow$ 9                 | 12                      | $\vert + \vert$        |                     |            | 27                           | <b>CTSB</b> |
| 106          | $\leftarrow$ 10                | 5                       | $\left  \cdot \right $ | D                   | <b>CTS</b> | 9                            | <b>CTSA</b> |
| 115          | $\leftarrow$ 11                | 13                      | $S+$                   | X                   | <b>RCB</b> | 26                           | <b>RCB</b>  |
| 115          | $\leftarrow$ 12                | 6                       | $S-$                   | $\vee$              | <b>RCA</b> | 8                            | <b>RCA</b>  |
| 108/2        | $15 \longrightarrow$           |                         |                        |                     |            | 30                           | <b>DTRB</b> |
| 108/2        | $16 \rightarrow$               |                         |                        | H                   | <b>DTR</b> | 12                           | <b>DTRA</b> |
| 109          | $\leftarrow$ 17                |                         |                        |                     |            | 31                           | <b>DCDB</b> |
| 109          | $\leftarrow$ 18                |                         |                        | F                   | <b>DCD</b> | 13                           | <b>DCDA</b> |
| 107          | $\leftarrow$ 19                |                         |                        |                     |            | 29                           | <b>DSRB</b> |
| 107          | $\leftarrow 20$                |                         |                        | E                   | <b>DSR</b> | 11                           | <b>DSRA</b> |
| 114          | $\leftarrow 21$                |                         |                        | AA                  | <b>TCB</b> | 23                           | <b>TCB</b>  |
| 114          | $\leftarrow$ 22                |                         |                        | Y                   | <b>TCA</b> | 5                            | <b>TCA</b>  |
| VCC+5V       | $-25-$                         |                         |                        |                     |            |                              |             |

Die Pins der 26-poligen Mini-Delta-Ribbon-Buchse sind im DTE-Modus (**Connector** = DTE) folgendermaßen belegt:

Tabelle 3-8: Pin-Belegung der 26-poligen Mini-Delta-Ribbon-Buchse (DTE-Modus)

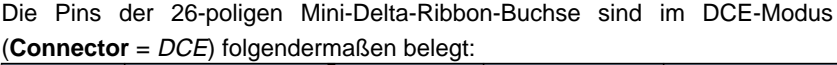

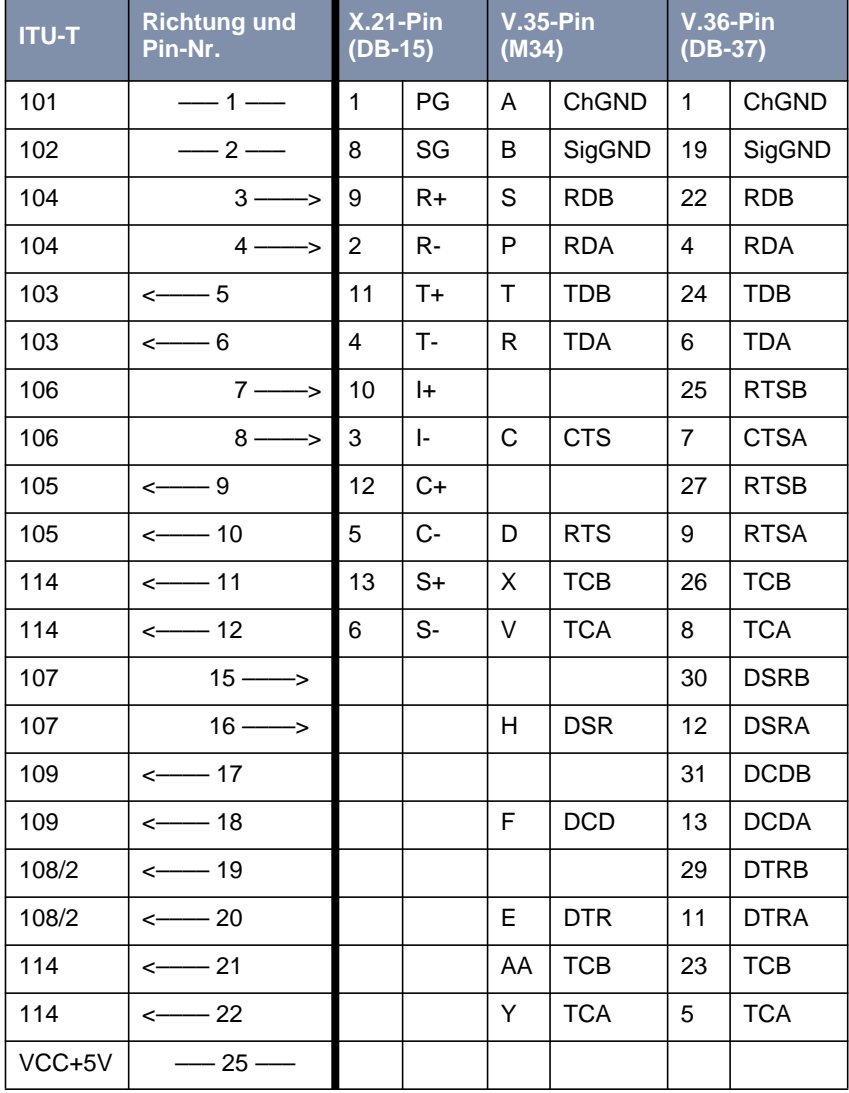

Tabelle 3-9: Pin-Belegung der 26-poligen Mini-Delta-Ribbon-Buchse (DCE-Modus)

### <span id="page-40-0"></span>**Pin-Belegung der X.21bis-Schnittstelle von X4000**

Die serielle X.21bis-Schnittstelle von **X4000** ist als 20-polige Mini-Delta-Ribbon-Buchse ausgeführt.

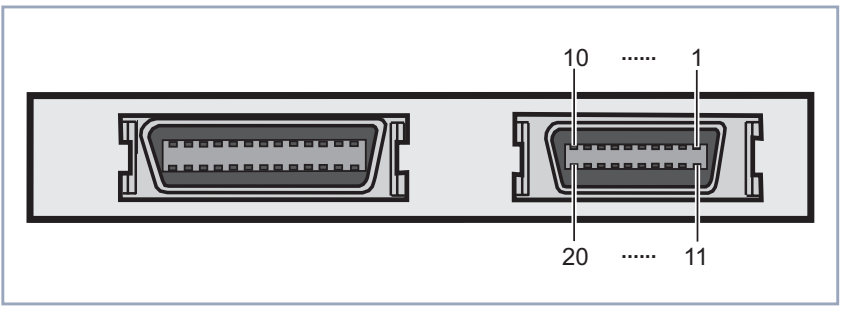

Bild 3-6: 20-polige Mini-Delta-Ribbon-Buchse (zweiter serieller Port, rechts)

Die Pins der 20-poligen Mini-Delta-Ribbon-Buchse sind folgendermaßen belegt (für DTE-Modus ist ein DTE-Kabel erforderlich, für DCE-Modus ein DCE-Kabel):

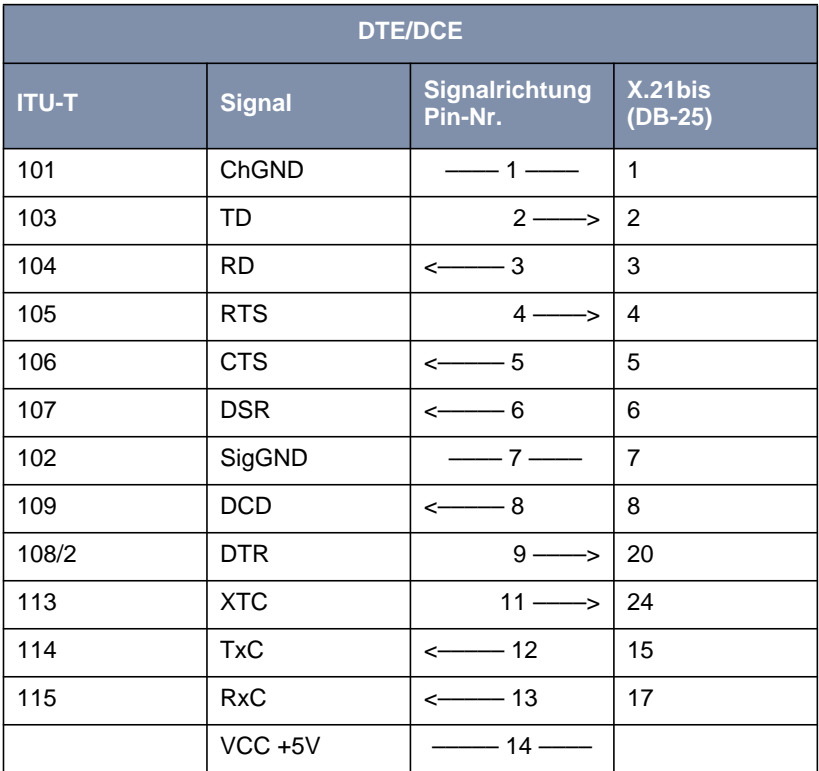

Tabelle 3-10: Pin-Belegung der 26-poligen Mini-Delta-Ribbon-Buchse

## <span id="page-42-0"></span>**3.2 Verschlüsselung**

### **3.2.1 Zusätzliche Verschlüsselungsprotokolle werden unterstützt**

Ab Release 5.1.5 unterstützt BinTec's **X4000** die Verschlüsselungsalgorithmen MPPE V2, DES und Blowfish. DES und Blowfish sind als BinTec-proprietäre Lösungen realisiert.

### **MPPE V2**

Das Verschlüsselungsprotokoll MPPE Version 2, Nachfolger von MPPE, wurde von Microsoft entwickelt und verwendet ebenso einen 40-Bit- oder 56-Bit-Schlüssel. Diese werden bei der Authentisierung generiert.

Wenn auf **X4000** eine höhere Schlüssellänge eingestellt ist als auf einem einwählenden Dial-in-Client, kommt die Verbindung nicht zustande.

Wenn bei einem Verbindungspartner MPPE V1 als Verschlüsselungsprotokoll eingestellt ist, wird beim Verbindungsaufbau auch MPPE V2 akkzeptiert, falls die eingestellte Schlüssellänge übereinstimmt.

### **DES und Blowfish**

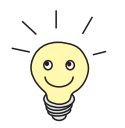

Die Verschlüsselungsalgorithmen DES und Blowfish werden nur unterstützt, wenn auf **X4000** eine Lizenz für VPN eingetragen ist.

Bei Verwendung dieser proprietären Verschlüsselungsalgorithmen kann **X4000** entweder einen Schlüssel automatisch generieren oder Sie definieren in Abstimmung mit dem Verbindungspartner statisch einen individuellen Schlüssel.

### **Konfiguration über Setup Tool**

**Für Encryption** im Menü WAN PARTNER ▶ EDIT stehen jetzt folgende Verschlüsselungsprotokolle zur Auswahl (nur verfügbar, wenn unter **Encapsulation** PPP, Async PPP over X.75, Async PPP over X.75/T.70/BTX oder X.25\_PPP ausgewählt wurde):

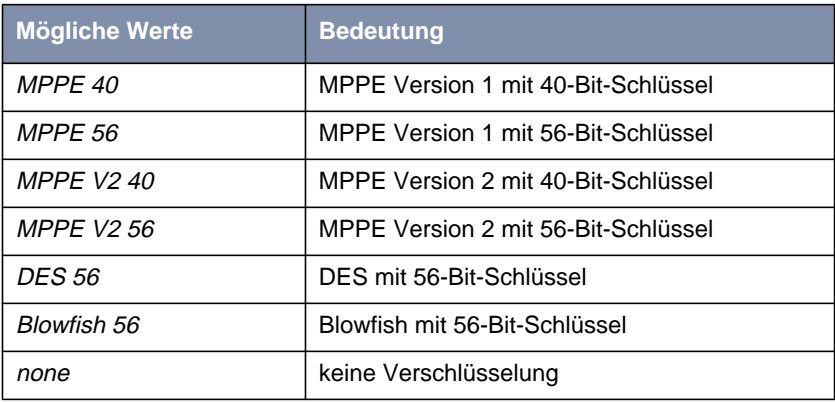

Tabelle 3-11: **WAN <sup>P</sup>ARTNER** ➧ **EDIT**

Bei Verwendung von DES oder Blowfish kann der Schlüssel mit der Authentisierung automatisch generiert oder statisch definiert werden. Dafür sind im Menü **WAN <sup>P</sup>ARTNER** ➧ **EDIT** ➧ **<sup>A</sup>DVANCED <sup>S</sup>ETTINGS** ➧ **<sup>E</sup>XTENDED INTERFACE SETTINGS (OPTIONAL)** folgende Felder neu hinzugekommen:

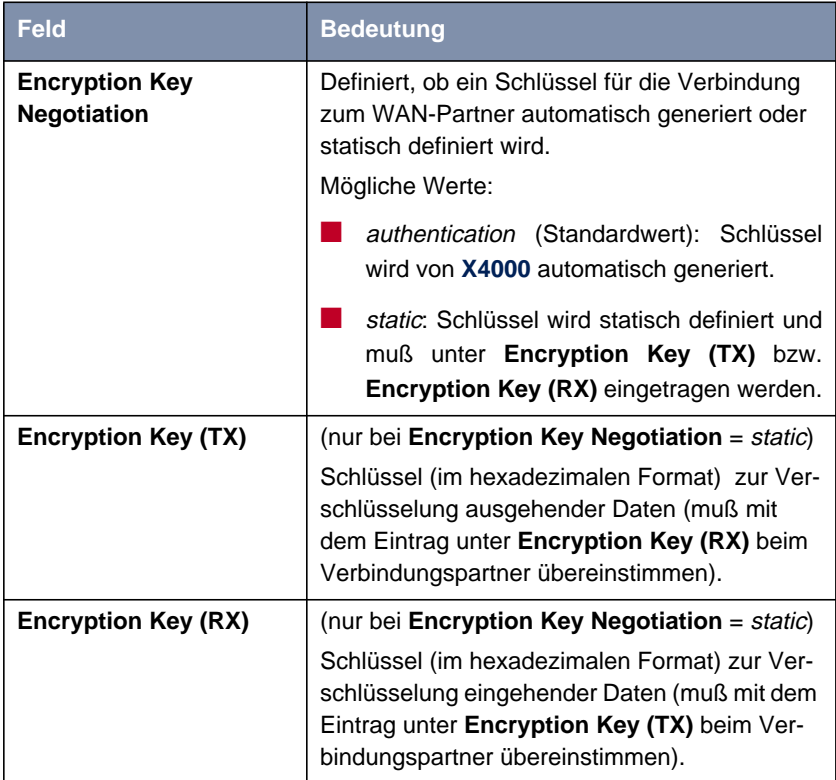

Tabelle 3-12: **WAN <sup>P</sup>ARTNER** ➧ **ADD** ➧ **<sup>A</sup>DVANCED <sup>S</sup>ETTINGS** ➧ **EXTENDED INTERFACE SETTINGS (OPTIONAL)**

### <span id="page-45-0"></span>**Beispiel**

Gehen Sie beispielsweise folgendermaßen vor, um Daten mit einem WAN-Partner in verschlüsselter Form auszutauschen:

➤ Gehen Sie zu **WAN <sup>P</sup>ARTNER** ➧ **EDIT**.

- ➤ Wählen Sie **Encryption** aus, z. B. DES 56.
- ➤ Gehen Sie zu **WAN <sup>P</sup>ARTNER** ➧ **ADD** ➧ **<sup>A</sup>DVANCED <sup>S</sup>ETTINGS** ➧ **EXTENDED INTERFACE SETTINGS (OPTIONAL)**.
- ➤ Wählen sie **Encryption Key Negotiation** aus, z. B. static (wenn Sie den Schlüssel selbst definieren möchten).
- ➤ Geben Sie gegebenenfalls **Encryption Key (TX)** ein, z. B. 1A35EFC17B56
- ➤ Geben Sie gegebenenfalls **Encryption Key (RX)** ein, z. B. 89A1288CD131
- ➤ Bestätigen Sie mit **SAVE**.
- ➤ Bestätigen Sie mit **OK**.
- ➤ Bestätigen Sie mit **SAVE**.

## **3.3 IPX**

### **3.3.1 Standardwert für NetBIOS Broadcast replication wurde zu** no **geändert**

Bisher war yes der voreingestellte Standardwert für **NetBIOS Broadcast replication** im Menü **IPX**. Mit Release 5.1.5 ist die Standardeinstellung no.

Mit diesen Einstellungen werden ungewollte WAN-Verbindungen, die Kosten verursachen, durch Senden von NetBIOS-Anfragen verhindert.

## <span id="page-46-0"></span>**4 Behobene Fehler**

## **4.1 Frame Relay**

Beschreibung: Mit einer über Frame Relay konfigurierten Festverbindung (Point-to-Point) konnten keine Daten von **X4000** zur Gegenstelle übertragen werden. Ausgehende Pakete wurden von **X4000** falsch enkapsuliert und von der Gegenstelle verworfen.

Aktueller Stand: Dieser Fehler ist mit Release 5.1.5 behoben.

## **4.2 OSPF**

Beschreibung: OSPF konnte nicht eingesetzt werden, da **X4000** Multicast-Frames senden, aber nicht empfangen konnte.

Aktueller Stand: Dieser Fehler ist mit Release 5.1.5 behoben.